#### **Android keyboard - Letters Entry**

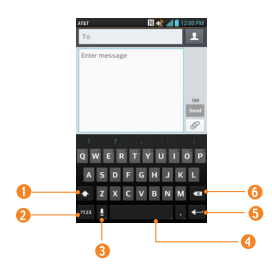

- **Shift Key** Tap once to capitalize the next letter you type. Double-tap for all caps.
- **<sup>2</sup> Number and Symbols Key Tap to** change input to number and symbol entry.
- **<sup>6</sup>** Voice to Text/Settings Key Tap to enter text by voice. Touch and hold to set various keyboard settings.
- **G Space Key Tap to enter a space.**
- **B Enter Key** Tap to move the cursor to the next line.
- **C** Delete Key Tap to delete characters to the left of the cursor.

#### **Android keyboard - Numbers and Symbols Entry**

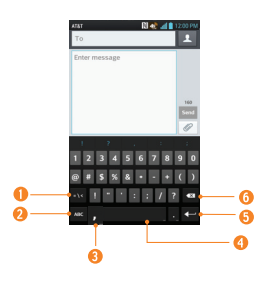

- **Alt Key** Tap to enter additional symbols. The keyboard will change to alternate characters.
- *Q* Letters Key Tap to change input to letters entry.
- **6 Settings Key Touch and hold to set** various Android keyboard settings.
- **C Space Key** Tap to enter a space.
- **Enter Key** Tap to move the cursor to the next line.
- **C** Delete Key Tap to delete characters to the left of the cursor.

#### **Your Home screen**

## **123 Mode**

This mode allows you to enter numbers in a text message (a telephone number, for example) more quickly. Tap the keys corresponding to the required digits before manually switching back to the appropriate text entry mode by tapping  $\frac{1}{\sqrt{2}}$  on the LG Keyboard or  $\overline{\phantom{a}}$  on the Android keyboard.

# **Entering Special Characters**

The on-screen keyboard allows you to enter special characters (e.g., "á").

To input the accent, press and hold the desired key (press the "a" key for example).

After the special character appears, slide your finger over it and lift it off it to enter it.

# **Google Account Setup**

The first time you open a Google application on your phone, you will be required to sign in with your existing Google account. If you do not have a Google account, you will be prompted to create one.

# **Creating your Google account**

- **1** From the Home screen, tap the **Apps Key** .
- **2** Tap **Settings** > **General** tab > **Accounts & sync** > **ADD ACCOUNT** > **Google** > **New**.
- **3** Tap a text field to open the keyboard and enter your name. Then tap **Done**.
- **4** Enter your username and tap **Done**. Your phone will communicate with Google servers and check for username availability.
- **5** Enter and re-enter your password. Then follow the instructions and enter the required and optional information about the account. Wait while the server creates your account.

## **Signing into your Google account**

- **1** From the Home screen, tap the **Apps Key**  .
- **2** Tap **Settings** > **General** tab > **Accounts & sync** > **ADD ACCOUNT** > **Google** > **Existing**.
- **3** Enter your email and password and tap **Done**.
- **4** Bead the disclaimer about signing in and checkmark if you want to keep updated with news and offers from Google Play. Then tap **OK**.
- **5** After signing in, you can use Gmail™ and take advantage of Google services on your phone.
- **6** Once you have set up your Google account, your phone will be automatically synchronized with your Google account on the web. (Depending on your synchronization settings.)

After signing in, your phone will sync with your Google services, such as Gmail™, Contacts Google Calendar, and Picasa photo albums. You can also use Google Maps™, download applications from Play Store™, back up your

settings to Google servers, and take advantage of other Google services on your phone.

#### **IMPORTANT**

- Some applications, such as Calendar, work only with the first Google Account you add. If you plan to use more than one Google Account with your phone, be sure to sign into the one you want to use with such applications first. When you sign in, your contacts, Gmail messages, Calendar events, and other information from these applications and services on the web are synchronized with your phone. If you don't sign into a Google Account during setup. you will be prompted to sign in or to create a Google Account the first time you start an application that requires one, such as Gmail or Play Store™.
- If you have an enterprise account through your company or other organization, your IT department may have special instructions on how to sign into that account.

# **Calls**

# **Making a call**

- **1** From the Home screen, tap the **Phone Key** to open the keypad.
- **2** Enter the number on the keypad. To delete a digit, tap the **Clear Key**  $\overline{\mathbf{x}}$ .
- **3** Tap the **Call Key** to make a call.
- **4** To end a call, tap the **End Key** .

#### **a** TIP

To enter "+" to make international calls, touch and hold  $\cap$  +

# **Calling your contacts**

- **1** From the Home screen, tap the Anns Key **and then tap Contacts to open your** contacts.
- **2** Scroll through the contact list or tap the **Search contacts** field and enter the first letter(s) of the contact you want to call. You can also tap the letters at the right side of the screen.
- **3** In the list that is displayed, tap the contact you want to call. You can also tap the letters at the right side of the screen.
- **4** In the Contact Info screen, tap the phone number you wish to call.

## **Answering and rejecting a call**

#### **When the screen is locked**

When your phone rings, swipe the **Answer** icon  $\bigodot$  in any direction to answer the incoming call.

Swine the **Decline** icon **in** any direction to reject an incoming call.

#### **When the screen is unlocked**

When your phone rings, tap the **Answer Key <b>K**<sub>1</sub>. Tap **Decline Key <b>A**<sub>1</sub> to reject an incoming call.

#### **A** NOTE

Tap or swipe the **Quick msg Key** if you want to send a message to the caller. If the caller is unknown, the **Quick msg Key** is not available.

# **Adjusting the in-call volume**

To adjust the in-call volume during a call, use the Volume Keys on the left side of the phone.

# **Making a second call**

- **1** During your initial call, tap the **Menu Key <b>Fe** and select **Add call**.
- **2** Dial the number or search your contacts.
- **3** Tap the **Call Key t** to connect the call.
- **4** Both calls will be displayed on the call screen. Your initial call will be put on hold.
- **5** Tap the Call entry on the screen to toggle between active calls or tap **Merge call**  to merge the calls.
- **6** To end active calls, tap the **End Key** If there is no active call, it will end the call on hold.

#### **a** NOTE

You will be charged for each call you make.

# **Viewing your call logs**

From the Home screen, tap the **Phone Key**  and the **Call logs** tab.

You can view a complete list of all dialed, received, and missed voice calls.

## **n** TIP

Tap any single call log entry to view the date, time, and duration of the call.

#### **a** TIP

Tap the **Menu Key is then tap Delete all** to delete all the recorded items.

# **Call settings**

You can configure phone call settings, such as call forwarding, and other special features offered by your carrier.

- **1** From the Home screen, tap the **Menu Key**  $\blacksquare$  and tap **All settings**.
- **2** Tap **Networks** tab > **Call**.
- **3** Set any of the available options.

# **Contacts**

You can add contacts on your phone and synchronize them with the contacts in your Google Account or other accounts that support syncing contacts.

### **Searching for a contact**

- **1** From the Home screen, tap the **Apps Key Example 3** and tap **Contacts 2** > **Contacts** tab to open your contacts. OR From the Home screen, tap the **Phone Key** > **Contacts** tab.
- **2** Tap the **Search contacts** field and enter the contact name using the keypad. You can also tap the letters at the right side of the screen.

## **Adding a new contact**

- **1** From the Home screen, tap the **Phone Key Num** and enter the new contact's number. Tap the **Menu Key Example**  tap **Add to Contacts** and then **Create new contact**.
- **2** Tap the account where you want to add the new contact. Locations depend on the type of accounts you have added to your device.

#### **O** NOTE

The entry fields varies depending on the account.

- **3** If you want to add a picture to the new contact, tap . Choose from **Take photo**  or **Select from Gallery**. Then browse for an image and select it.
- **4** Tap **to** enter more specific name information.
- **5** Enter the details about your contact.
- **6** Tap **Save** to save the contact entry.

### **Favorite Contacts**

You can classify frequently called contacts as favorites.

#### **To add a contact to your favorites**

- **1** From the Home screen, tap the **Apps Key EXECUTER AND INCOMING A Contacts** tab to open your contacts.
- **2** Tap a contact to view its details.
- **3** Tap the star to the right of the contact's name. The star turns gold and the contact is added to your favorites.

#### **To remove a contact from your favorites list**

- **1** From the Home screen, tap the **Apps Key EXECUTER** and then **Contacts 1**.
- **2** Tap the **Favorites** tab.
- **3** Tap a contact to view its details.
- **4** Tap the gold star to the right of the contact's name. The star turns grey and the contact is removed from your favorites.

# **AT&T Address Book (AAB)**

AT&T Address Book (AAB) is an application that automatically syncs your contacts to an online address book for safekeeping! When you first turn on the phone or change your SIM card and tap Contacts, the AAB application is displayed. After signing up for this service, your information is synced on a regular basis. You can find more information on this service and access your online address book at www.att.com/addressbook. You can find the synchronization menu for the service by tapping the **Menu Key** > **All settings** > **General** tab > **Account & sync** (from the PERSONAL section) > **AT&T Address Book**.

# **Messaging/Email**

# **Messaging**

Your phone combines text and multimedia messaging into one intuitive, easy-to-use menu.

## **Conversation view**

Messages exchanged with another party are displayed in chronological order so that you can conveniently see an overview of your conversation.

## **Sending a message**

- **1** Tap **Messaging** on the Home screen, then tap  $\Box$  to create a new message.
- **2** Enter a contact name or phone number in the **To** field. As you enter the contact name, matching contacts appear. You can tap a suggested recipient. You can also add multiple contacts.

#### **A** NOTE

You will be charged for a text message for every person you send the message to.

- **3** Tap the text field and start entering your message.
- **4** Tap the **Menu Key to** open the options menu. Choose from any of the available options.

**5** Tap **Send** to send your message.

#### **A** Warning

The 160-character limit may vary from country to country depending on how the text message is coded and the language used in the message.

#### $Q$  Warning

If an image, video, or audio file is added to a text message, it will be automatically converted into a multimedia message and you will be charged accordingly.

## **O** NOTE

When you get a text message during a call, there will be an audible notification.

#### **Using smilies**

Liven up your messages using smilies.

When writing a new message, tap the **Menu Key** > **Insert smiley**.

## **Changing your message settings**

Your phone's message settings are predefined, so you can send messages immediately. You can change the settings based on your preferences.

] From the Home screen, tap **Messaging**  > **Menu Key** > **All Settings**.

## **Email**

You can use the **Email** application to read email from providers other than Gmail. The Email application supports the following account types: POP3, IMAP and Microsoft Exchange (for Enterprise users).

## **To open the Email application**

**From the Home screen, tap the Anns Key**  $\mathbb{H}$  > Email  $\bullet$ .

The first time you open the **Email** application, a setup wizard opens to help you add an email account.

# **Microsoft Exchange Email Account**

**Email address** – Enter the account email address.

**Username** – Enter the account username.

**Password** – Enter the account password.

**Server address** – Enter the server address.

**Domain** – Enter the account domain (optional).

**Use SSL** – Choose whether or not to use SSL for Microsoft Exchange.

# **Other (POP3, IMAP) Email Account**

**Email address** – Enter the account email address.

**Password** – Enter the account password.

#### **Incoming Server Settings**

**POP3 / IMAP4** – Select protocol type, either POP3 or IMAP4

**Secure type** – Choose from Off, SSL, or TLS.

**Port number** – Normally each account's default number will be displayed.

#### **Advanced Server Settings (Outgoing)**

**SMTP server** – Enter the outgoing email server address.

**Secure type** – Choose from Off, SSL, or TLS.

**Port number** – Normally each account's default number will be displayed.

## **The Accounts Screen**

The **Accounts** screen lists your **Combined inbox** and each of your email accounts.

#### **• Open Email** and tap **Menu Key**  $\blacksquare$ **Accounts**.

The Account list annears.

#### **a** TIP

#### **To make a shortcut to the Inbox of an account**:

In the accounts list, touch and hold an email account. Then tap **Add to home screen**.

You can tap an account to view its **Inbox**. The default account from which you send email is indicated with a checkmark.

# **To open your Combined inbox**

If you have configured email to send and receive email from more than one account, you can view all messages sent to all accounts in your Combined inbox.

**• Open the Accounts** screen and touch **Combined inbox**.

Messages in the **Combined inbox** are color coded on the left, by account, using the same colors used for your accounts in the **Accounts** screen.

When a new email arrives in the inbox, there will be sound and/or vibration notification (depending on your current sound and vibrate settings).

## **Composing and Sending Email**

- **1** In the **Email** application, tap **Compose** .
- **2** Enter an address for the message's intended recipient. As you enter text, matching addresses will be offered from your contacts. Separate multiple addresses with commas.
- **3** Tap the **Cc/Bcc** field to copy or blind copy to other contacts/email addresses.
- **4** Tap the text field and enter your message.
- **5** Tap **Attach** to attach the file you want to send with your message.
- **6** Tap **Send** to send the message.

If you are not ready to send the message, tap **Save** to save it in a **Drafts** folder. Touch a message in the **Drafts** folder to resume working on it. Your message will also be saved as a draft if you touch the **Back Key** before sending it.

Tap **Cancel** to abandon and delete a message, including any saved drafts. If you are not connected to a network, for example if you're working in airplane mode, the messages you send are stored in your **Outbox** folder until you're connected to a network. If it contains any pending messages, the **Outbox** will be displayed on the **Accounts** screen.

#### **Messaging/Email**

#### **A** NOTE

The messages sent using an Exchange account will not be stored on the phone; they will be stored on the Exchange server itself. If you want to see your sent messages in the **Sent** folder, you may need to open the **Sent** folder and select **Refresh** from the options menu.

#### **Working with Account Folders**

Each account has **Inbox**, **Outbox**, **Sent**, **Drafts**, **Trash** and **Junk folders**. Depending on the features your account service provider supports, you may have additional folders.

#### **Adding and Editing Email Accounts**

#### **To add an email account**

**1** From the Home screen, tap the **Apps Key**  $\mathbb{H}$  > **Email**  $\otimes$ 

**2** Select the desired email provider

If an email account is already set up, the wizard is not activated automatically.

In this case, tap the **Menu Key <b>Example** > Add **account** on the Accounts screen.

#### **To change account settings**

- **1** Open the **Accounts** screen.
- **2** Tap the **Menu Key <b>External** > **Entire settings.**

#### **To delete an email account**

- **1** Open the **Accounts** screen.
- **2** Touch and hold the account you want to delete.
- **3** Tap **Remove account** in the context menu and tap **Yes** in the dialogue box to confirm

# **Social Networking**

With your phone, you can enjoy social networking and manage your micro-blog in on-line communities. You can update your current status, upload photos, and view your friends' status updates in real-time.

You can add your Facebook and Twitter accounts to your phone. If you don't have an account, you can visit their sites to set one up.

#### **A** NOTE

Additional costs may be incurred when connecting and using online services. Check your data charges with your network provider.

## **Adding an account to your phone**

- **1** From the Home screen, tap the **Menu Key** > **All settings** > **General** tab > **Accounts & sync**.
- **2** Tap **ADD ACCOUNT**.
- **3** Tap any social networking service you want to use.
- **4** Enter your email address and password that you set up for your social networking account, then tap **Log in**.

## **Adding a social networking widget on the Home screen**

If you add a socical networking widget on your Home screen, the widget will show your status when your phone receives updates from the network.

You can also access the social community directly by tapping the widget.

**1** Touch and hold an empty spot on the Home screen.

### $\Omega$  NOTE

If there is no available space on a particular Home screen panel, you won't be able to add any widget; you must delete or remove an item before you can add another item. In this case, you have the option of switching to another Home screen panel.

- **2** Tap the **Widgets** tab and scroll to the right or left until you see **Facebook 4 x 2**, **Facebook 4 x 1**, **Twitter (large)**, or **Twitter (small)**.
- **3** Tap a desired widget to add it to the Home screen panel.

## **Viewing and updating your status**

- **1** Go to the Home screen panel where Facebook widget is located. You can see the current status of social applications you set.
- **2** Tap the "What's on your mind?" field to update your status with comments or upload pictures.
	- Check all the social applications you'd like to update. It will simultaneously update all.
- **3** After entering comments and attachment (if any), tap **Post**.

#### **n** TIP

You can use information about friends only in your social network(s) or sync all data to Contacts.

### **Syncing accounts on your phone**

You can sync information from your social networking accounts with your Contacts and other functions on your phone, if applicable.

**1** From the Home screen, tap the **Menu Key** > **All settings** > **General** tab > **Accounts & sync**.

- **2** Checkmark **Auto-sync data** to activate auto-sync.
- **3** Tap the account you want to sync.
- **4** Check the sync options, such as **Contacts**. A checkmark indicates that synchronization has been enabled.

### **Removing accounts on your phone**

- **1** From the Home screen, tap the **Menu Key** > **All settings** > **General** tab > **Accounts & sync**.
- **2** Tap the account(s) you want to delete, then **Menu Key**  $\blacksquare$  > **Remove account** > **OK**.

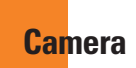

٩Ō  $\overline{\phantom{a}}$ ā

◚ ¢

## **Getting to know the viewfinder**

To open the Camera application, tap **Camera on** the Home screen.

o. a e

**Time catch shot** – Allows you to capture the missing moment by taking five sequential pictures at once before the shutter key is touched.

**Cheese shutter** – Allows you to turn on or off the voice shot. When on, you just say Cheese, Smile, Whisky, Kimchi or LG to take a photo.

**Swap lens** – Allows you to swap between the rear camera lens and the front camera lens.

Ŀ

ō

**Mode Switch** – Tap this icon to switch between Camera mode and Video mode.

**Capture** – Allows you to take a photo.

**Gallery** – This enables you to access your saved photos and videos within the camera mode. Simply tap and your Gallery will appear on the screen.

**Settings** – Tap this icon to open the settings menu. See **Using the advanced settings**  on page 40.

**Shot mode** – Allows you select the shot mode from Normal, HDR, Panorama, and Continuous shot

#### **Camera**

# **Taking a photo**

**1** From the Home screen, tap **Camera** .

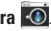

**2** Holding the phone horizontally, point the lens towards the subject you want to photograph.

### **a** NOTE

To zoom in, press the Volume Keys.

- **3** A focus box will appear in the center of the viewfinder screen. You can also tap anywhere on the screen to focus on that spot.
- **4** When the focus box turns green, the camera has focused on your subject.
- **5** Tap **Capture a** lightly.

#### $\Omega$  NOTE

If you set Auto review to off, the camera will take pictures continuously while holding down **Capture** .

# **Once you've taken the photo**

Your captured photo will appear on the screen if Auto review is set to On (refer to Using the advanced settings).

**Share** Tap to share your photo as, **AT&T Locker**, **Bluetooth**, **Email**, **Facebook**, **FileShare**, **Gmail**, **Google+**, **Messaging**, **Note Pad**, **Picasa**, **Twitter**, or any other

downloaded applications that is supported.

### **O** NOTE

Additional charges may apply when multimedia messages are sent while roaming.

**Set as** Tap to use the image as **Contact photo**, **Home screen wallpaper**, or **Lock screen wallpaper**.

**That** Tap to delete the image

To Tap to take another photo immediately. Your current photo will be saved.

Tap to view the Gallery of your saved photos.

# **Using the advanced settings**

In the viewfinder, tap  $\dddot{\bullet}$  to open the advanced options.

You can change the camera settings by scrolling the list. After selecting the option, tap the **Back Key** .

**Edit quick menu** - Tap to edit the quick menus displayed on the viewfinder.

**Flash** - Tap to turn the flash **On** or **Off** or set it to **Auto**

**Zoom** - Zoom in or zoom out. Alternatively you can use the Volume Keys.

**40**

 **Brightness** - Defines and controls of the amount of sunlight entering the lens. Slide the brightness indicator along the bar towards "-" for a lower brightness video, or towards "+" for a higher brightness video. **Focus** - Tap to select the focus mode.

**Auto**: Allows the camera to focus automatically. (The camera continuously focuses on the objects in the photo)

**Face tracking**: The camera detects and focuses on human faces automatically.

**Image size** - Tap to set the size (in pixels) of the picture you take. Select a pixel value from the following options: **8M(3264X2448)**, **W6M(3200X1920)**, **5M(2560X1920)**, **3M(2048X1536)**, **W3M(2240X1344)**, **1M(1280X960)**, **W1M(1280X768)**.

**Scene mode** - Select the color and light settings appropriate for the current environbment

**Normal**: Automatically adjusts according to the environment.

**Portrait:** Use this mode to capture people. **Landscape**: Use this mode to capture natural scenery such as trees, flowers and sky.

**Sports**: Use this mode to capture sports scenery.

**Sunset:** Use this mode to capture the sunset scenery.

**Night**: Use this mode to capture the night scenery. Slow shutter speeds are used to detect night landscape.

**Smart shutter**: Capture fast-moving images without subject blur indoor.

**ISO** - Control the camera's sensitivity to light. Choose from **Auto**, **400**, **200**, and **100**.

**White balance** - The white balance ensures any the white areas in your picture are realistic. To enable your camera to adjust the white balance correctly, you may need to determine the light conditions. Choose from **Auto**, **Incandescent**, **Sunny**, **Fluorescent**, and **Cloudy**.

**Color effect** - Choose a color tone for your new photo.

**Timer** - The self-timer allows you to set a delay after the shutter is pressed. Select **Off**, **3 sec**, **5 sec**, or **10 sec**. This is ideal if you want to be included in a photo.

**Geotagging** - Activate to use your phone's location-based services. Take pictures wherever you are and tag them with the location. If you upload tagged pictures to a blog that supports geotagging, you can see the pictures displayed on a map.

#### **Q** NOTE

This function uses wireless networks. You need to checkmark Google's location service.

#### From the Home screen, tap the **Menu**

**Key** > **All settings** > **General** tab > **Location services** > **Google's location service**.

**Shutter sound** - Select one of the four shutter sounds.

**Auto review** - If you set Auto review on, it will display the picture that was just taken automatically.

**Storage** - Allows you to choose where to save your pictures. Choose from **SD card** and **Internal storage**.

**Reset** - Restore all camera default settings.

**Camera help guide** - Tap whenever you want to know how a function operates. This will provide you a quick guide.

## **a** NOTE

- When you exit the camera, some settings will return to their defaults. Check the camera settings before you take your next photo.
- The settings menu is superimposed over the viewfinder, so when you change elements of the image color or quality, you will see a preview of the image change behind the settings menu.

# **Viewing your saved photos**

You can access your saved photos from within the camera mode. Just tap the image preview at the bottom of the camera screen.

#### **a** TIP

Flick left or right to view other photos or videos.

Tap the screen to display other options menus.

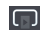

 $\Box$  – Tap to share the photo using SmartShare (turn on Wi-Fi if it's not already on).

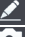

– Tap to edit the photo.

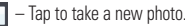

 – Tap to share the photo via various methods such as Bluetooth, or Messaging.

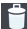

– Tap to delete the photo

**Menu Key** - Tap to access **Set image as**, **Move**, **Copy**, **Rename**, **Rotate left**, **Rotate right**, **Crop**, **Slideshow**, or **Details**.

# **Setting a photo as wallpaper**

- **1** Tap the photo you want to set as wallpaper to open it.
- **2** Tap the **Menu Key** > **Set image as** > **Home screen wallpaper**.
- **3** Crop the image as desired and tap **OK**.

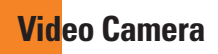

## **Getting to know the viewfinder**

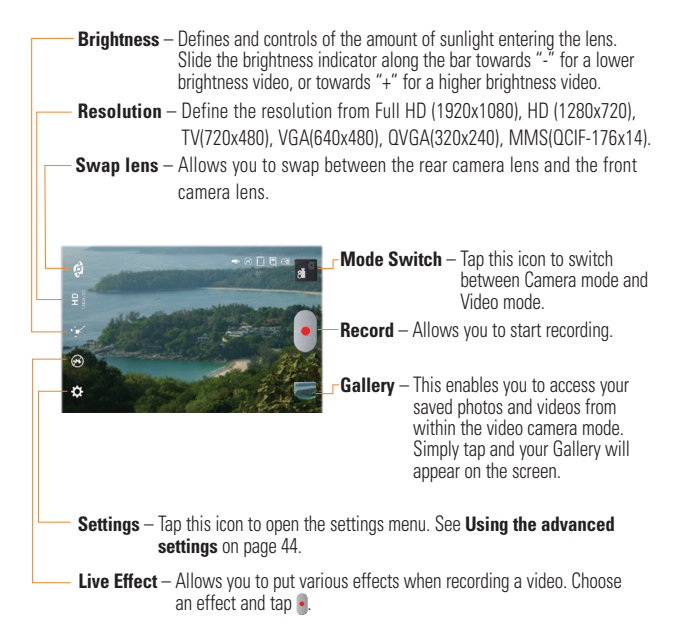

# **Recording a video**

- **1** From the Home screen, tap **Camera** and tap the **Camera mode** button **to** to change to Video mode. The Capture icon will change to  $\bigcap$
- **2** The video camera's viewfinder will annear on the screen.
- **3** Holding the phone horizontally, point the lens towards the subject of the video.
- **4** Tap **Record** once to start recording.
- **5** A timer showing the length of the video is displayed at the bottom right corner of the screen.
- **6** Tap **Stop c** to stop recording.

## **After recording a video**

A still image representing your video will appear on the screen if Auto review is set to On.

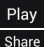

: Tap to play the video.

 : Tap to share your video via, **AT&T Locker**, **Bluetooth**, **Email**, **Facebook**, **FileShare**, **Gmail**, **Google+**, **Messaging**, **YouTube**, or any other downloaded applications that is supported.

#### **a** NOTE

Additional charges may apply when multimedia messages are downloaded while roaming.

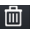

**Tap to delete the video you just recorded.** Tap **Yes** to confirm it. The viewfinder will reappear.

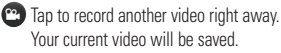

 Tap to view the Gallery of your saved videos.

# **Using the advanced settings**

Using the viewfinder, tap  $\mathbb{E}$  to open the advanced options.

Adjust the video camera settings by scrolling the list. After selecting the option, tap the

#### **Back Key** .

**Edit quick menu** - Edit the quick menus displayed on the viewfinder.

**Zoom** – Zoom in or zoom out. Alternatively you can use the Volume Keys.

 **Brightness** – Defines and controls of the amount of sunlight entering the lens. Slide the brightness indicator along the bar towards "-" for a lower brightness video, or

#### towards "+" for a higher brightness video.

**White balance** – The white balance ensures any the white areas in your video are realistic. To enable your camera to adjust the white balance correctly, you may need to determine the light conditions. Choose from **Auto**,

#### **Incandescent**, **Sunny**, **Fluorescent**, and **Cloudy**.

**Color effect** – Choose a color tone to use for your new video.

**Geotagging** – Activate to use your phone's location-based services. Take videos wherever you are and tag them with the location. If you upload tagged videos to a blog that supports geotagging, you can see the videos displayed on a map.

**Audio recording** – Allows you to choose if you want to record a video with or without sound.

**Auto review** – If you turn Auto review on, it will play back the video you just recorded automatically.

**Storage** – Allows you to choose where to save your pictures. Choose from **SD card** and **Internal storage**.

**Reset** – Restore all video camera default settings.

**Video help guide** – Tap whenever you want to know how a function operates. This will provide you a quick guide.

### **Watching your saved videos**

- **1** In the viewfinder, tap image preview at the bottom of the camera screen.
- **2** Your Gallery will appear on the screen.
- **3** Tap a video to play it automatically.

#### **Adjusting the volume when viewing a video**

To adjust the volume of a video while it is playing, use the Volume Keys on the left side of the phone.

# **Multimedia**

You can store multimedia files to a microSD card or internal memory to have easy access to all your image and video files.

# **Gallery**

From the Home screen, tap the **Apps Key** > **Gallery** .

# **Video Wiz**

You can make your own movie using your images/video and music.

- **1** From the Home Screen, tap the Anns Key > **Video Wiz** .
- **2** After seeing the brief introduction on the Steps, tap **OK**.

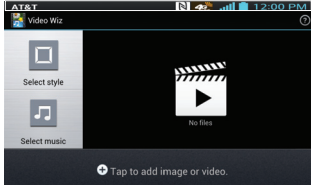

- **3** Tap **+** to add images and/or video to your movie.
- **4** Tap images and/or videos to make a video with, then tap  $\sqrt{\phantom{a}}$ .
- $\blacktriangleright$  To remove images or videos, tap and tap  $\bigotimes$ . Then, tap  $\bigtriangledown$ .
- $\blacktriangleright$  To rearrange them, touch and hold an image/video, drag and drop it to the desired position.
- **5** Tap **Select style** to select the desired movie style.
	- $\blacktriangleright$  Scroll through and select the style you want. As you tap the desired style, preview is displayed.
	- **Example Tap OK**
- **6** Tap **Select music** to set the background music.
	- ] Select **Default for this style** or **Music track**.
- **7** Tap  $\odot$  to play your movie.
- **8** Tap **to** edit the video clip using **Text**, **Sticker** or **Magic spot**.
	- $\blacktriangleright$  After editing the video, tap  $\blacktriangleright$ .
- **9** Tap  $\blacksquare$  to save the video.
- **10** Tap **b** to clear it up.

## n **NOTE**

Tap o if you want to see Help information about Video Wiz.

### **Music**

Your phone has a music player that lets you play all your favorite tracks. To access the music player from the Home screen. tap the **Apps Key <b>a** and tap **Music** 

### **How to save music/video files to the phone**

#### **Connect your phone to the PC using the USB cable**.

You'll receive a notification that the USB is connected and the USB connection type prompt is displayed. Tap **Media sync (MTP)** or **Camera (PTP)** and open the folder you wish to view from your computer.

#### **Save music or video files from the PC to the phone's removable storage**.

- You may copy or move files from the PC to the phone's removable storage using a card reader.
- If there is a video file with a subtitle file (.smi file with the same name as the video file), place them in the same folder to display the subtitle automatically when playing the video file.
- When downloading music or video files, copyright must be secured. Please note that a

corrupted file or file with a wrong extension may cause damage to the phone.

## **How to play music/video files on the phone**

#### **Playing music/video files**

Locate the file you want in the Gallery or Music Player applications and tap it to play it.

## **Playing a song**

- **1** From the Home screen, tap the **Apps Key <b>III** and tap **Music** .
- **2** Tap the **Songs** tab.
- **3** Tap the song you want to play.
- **4** Tap **II** to pause the song.
- **5** Tap  $\blacktriangleright$  to skip to the next song.
- **6** Tap  $\overline{141}$  to go back to the beginning of the song. Tap  $\overline{M}$  twice to go back to the previous song.

To change the volume while listening to music, press the Volume Keys on the left side of the phone.

To display the options for a song, touch and hold any song in the list. You will see the following options: **Play**, **Add to playlist**, **Share**, **Set as ringtone**, **Delete**, **Details**, and **Search**.

**Multimedia**

# **Working with Playlists**

You can create playlists to organize your music files into sets of songs, which you can play in the order you set or in a shuffle.

#### **To create a playlist**

- **1** When viewing the library tap the **Playlists** tab.
- **2** Tap the **Menu Key <b>B** > **New playlist**.
- **3** Enter a name for the playlist, then tap **OK**.
- **4** Select the songs you want to add to the playlist and tap **Add**. The new playlist is added to the **Playlists** library.

# **To add a song to a playlist**

Touch and hold a song and tap **Add to playlist**. Then choose the name of the playlist. You can also add the song that is playing in the Playback screen by pressing the **Menu Key and then tapping Add to playlist** and selecting the desired playlist.

## **To remove a song from a playlist**

- **1** Open a playlist.
- **2** Touch and hold the song you want to remove, then tap **Remove from playlist**.

## **To rename or delete a playlist**

- **1** Open the **Playlist** library.
- **2** Touch and hold the playlist to display the options menu, then tap **Delete** or **Rename**.

#### **a** NOTE

Music file copyrights may be protected by international treaties and national copyright laws. Therefore, it may be necessary to obtain permission or a licence to reproduce or copy music. In some countries, national laws prohibit private copying of copyrighted material. Before downloading or copying the file, please check the national laws of the relevant country concerning the use of such material.

#### **FileShare**

The FileShare application allows you to share multimedia files and documents to other devices via Wi-Fi Direct.

- **1** From the Home screen, tap the **Apps Key** > **Share** > **FileShare** .
- **2** Choose the types of content you would like to share. Tap **Images**, **Videos**, **Music**, or **Documents**.
- **3** Tap  $\ge$  in the upper right corner of the screen, then checkmark the file(s) you want to share.
- **4** Tap **Send** to begin scanning for available devices, then select the device you want from the list.

#### **Using SmartShare**

The SmartShare application uses DLNA (Digital Living Network Alliance) technology to share digital content through a wireless network. Both Phones must be DLNA certified to support this feature.

#### **To turn SmartShare on and allow sharing contents**

**1** From the Home screen, tap the **Apps Key**  > **Share** > **SmartShare** .

- **2** Tap the **Menu Key** > **All Settings**.
- **3** Tap **Discoverable** to allow your device to be detected by other devices.
	- Tap **Always accept requests** if you would like to automatically accept sharing requests from other devices.
	- Tap **Receive files** if you would like to allow the other devices to upload media files to my phone.
- **4** Under the SHARED CONTENTS section, tap to checkmark the types of content you would like to share. Choose from **Photos**, **Videos**, and **Music**.
- **5** SmartShare is now activated and ready to share contents.

#### **To control your renderer devices**

Let your renderer device (e.g. TV) play multimedia contents from your remote content library (e.g. PC)

#### **O** NOTE

Make sure that the DLNA functionality of your devices is properly configured (e.g. TV and PC)

**1** From the Home screen, tap the **Apps Key**  > **Share** > **SmartShare** .

#### **Multimedia**

- **2** Tap the **To** button  $\Box$  and select the device from the renderer device list.
- **3** Tap the **From** button and select the device from the remote content library.
- **4** You can browse the content library.
- **5** Tap the **Menu Key**  $\blacksquare$  > **Play.**

#### **To share contents from your phone to your renderer device (e.g. TV) A** NOTE

Make sure that your renderer device is properly configured.

- **1** While viewing your pictures or videos using the **Gallery** application, tap  $\equiv$  /  $\equiv$  /  $\equiv$ at the top of the screen.
- **2** Select the device from renderer lists to play the files.

## **A** NOTE

Follow the similar steps to use the **Music Player** and **Videos** to share contents.

- : Need to be connected network
- : Select the device on network
- : Currently, the content is being shared through SmartShare.

#### **A** NOTICE

Check that your device is connected with your home network using Wi-Fi connection to use this application. Some DLNA enabled devices (e.g. TV) support only the DMP feature of DLNA and will not appear in the renderer device list. Your device might not be able to play some contents

#### **To download contents from the remote content library**

- **1** From the Home screen, tap the **Apps Key**  > **Share** > **SmartShare** .
- **2** Tap the **From** button **a** and select the device from the remote content library.
- **3** You can browse the content library.
- **4** Tap and hold a content thumbnail and then touch **Download**.

#### **O** NOTICE

A few types of contents are not supported.

# **To upload contents from the remote content library**

**A** NOTE

Make sure that the microSD card is correctly mounted and the **Receive files** option in the Settings menu is checked.

- **1** From the Home screen, tap the **Apps Key**  > **Share** > **SmartShare** .
- **2** Tap the **From** button **a** and select **My phone**.
- **3** You can browse the content library.
- **4** Tap and hold a content thumbnail and then touch **Upload**.
- **5** Select a device of remote content library to be uploaded.

#### **a** NOTICE

Some DLNA enabled devices do not support the DMS upload functionality and will not upload files. A few types of contents are not supported.

#### **Media Home**

You can play videos or music files, or view photos stored in the phone on HDMIenabled products such as a smart TV or monitor.

#### **Q** Tip

Once you connect your device to a TV or monitor via a MHL cable, Media Home will be launched automatically. Any apps that are running will be interrupted, including playback of DivX VOD movies.

- **1** Connect the phone and HDMI-enabled TV or monitor with an MHL cable (sold separately). Media Home will automatically run.
	- ] When **Auto-launch and auto-off** is set to off, slide the Status Bar down and tap **Media Home**.

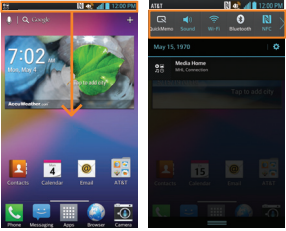

 **2** Select a video, music, or picture to view it on the TV or monitor.

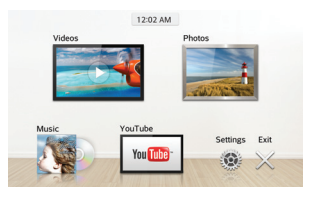

#### **Multimedia**

- **3** Tap  $\odot$  to configure the following settings:
	- **Auto-launch and auto-off**: Place a checkmark on this to launch Media Home automatically when a device is connected to an MHL cable or desk cradle.
	- **Video settings**: Allows you to view group videos by folders or how to sort the list.
	- **Photo settings**: Allows you to sort the list or set slideshow settings.
	- **Screen saver settings: Allows you** configure the type and album to use for the slideshow.

# **Google Applications**

# **About Google applications**

Google applications, including mobile versions of Gmail, Google Talk, Google Calendar, and Google Maps, are loaded on your phone.

- **1** To set up a Google account, tap any Google application, enter your user name and password and sign in.
- **2** After signing in, your contacts, email, and calendar in your Google account will automatically synchronize with your phone.

# **Google Maps™**

#### **To open Google Maps and view your location**

- **1** From the Home screen, tap the **Apps Key Allen and tap Maps . 49**
- **2** Tap the **My location** icon  $\textcircled{e}$  on the screen.

The map centers on a blue arrow that indicates your location. A blue circle around the arrow indicates that your actual location is within the circle.

## **Q** Tip

While viewing a map, tap the **Menu Key for the following options: Clear map, Make available offline. Settings and Help**.

#### **To get an address and additional information for a location**

- **1** Touch and hold a location on the map. A balloon with the address and a thumbnail from Street View (if available) opens over the location.
- **2** Tap the balloon to access additional options.

#### **To view map, satellite, or traffic layers**

 $\blacktriangleright$  Tap the **Lavers** icon  $\blacktriangleright$  on the map and select a layer option. You can choose from Traffic, Satellite, Terrain, Latitude, and others.

## **Searching For Locations and Places**

You can search for a location and view it on a map. You can also search for places on the map that you're viewing.

#### **Google Applications**

#### **To search for a location**

- **1** While viewing a map, tap **Q** at the bottom of the screen. You can also touch and hold the **Menu Key** .
- **2** In the search box, enter the place you're looking for. You can enter an address, a city, or a type of business or establishment. For example, "theater in New York".
- **3** Tap the **Search** icon on the keyboard.

 Markers with letter labels indicate search matches on the map.

#### **a** NOTE

Location information might be inaccurate if GPS and Wi-Fi is turned off. Please make sure that GPS and Wi-Fi is turned on.

# **Getting Directions**

#### **To get directions**

- **1** While viewing a map, tap  $\leftrightarrow$
- **2** Enter a starting point in the top text box and your destination in the bottom text box.

 To reverse directions, tap the **Menu Key** and tap **Reverse Start** & **End**.

**3** Tap the icon for car, public transit, or walking directions.

**4** Tap **GET DIRECTIONS**. The directions to your destination appear as a route.

#### **To view turn-by-turn navigation directions**

You can view each turn in your route as a list of written directions.

# When searching for directions, tap **NAVIGATION** instead of **GET DIRECTIONS**

to view turn-by-turn directions in Navigation View.

#### **To search for locations along your route**

You can search for businesses, points of interest and other features along your route. When you search while navigating, your results include locations along your route, rather than locations that are near your current location.

**1** Touch and hold the **Menu Key and** search for locations of interest.

 The results are displayed as markers along your route; the first result is labeled. You can tap a label for more information about the marker.

**E** When you're finished, tan the **Navigation** icon  $\triangle$  to return to Navigation View.

#### **Clear Map**

Clear any information, such as routes and search results, from the map.

#### **To clear a map**

While viewing a map, tap the **Menu Key**  and tap **Clear Map**.

# **Latitude**

#### **Finding Your Friends with Google LatitudeTM**

Google Latitude lets you and your friends view each others' locations on maps and get directions to your friends' locations using Google Latitude. Your location is not shared automatically. It is by invitation only.

You must join Latitude and then invite your friends to view your location or accept invitations from your friends.

#### **To join Latitude**

 $\triangleright$  While viewing a map, tap **a** and then **Latitude**.

 The first time you join Latitude, you're prompted to accept or reject the Google privacy policy. After you've joined Latitude, the Join Latitude option changes to **Latitude**.

#### **To open Latitude**

After you join Latitude, you can open it to find your friends and view their updates.

 $\triangleright$  While viewing a map, tap  $\blacksquare$  and then **Latitude**.

#### **To invite friends to share their locations**

After you join Latitude, you can start sharing your location with your friends. Only friends whom you have explicitly invited or accepted can see your location.

- **1 Open Latitude** and tap **2.**
- **2** Tap **Select from Contacts** or **Add via email address** in the menu that opens.
- **3** Tap **Add friends** at the bottom of the screen. If your friends already use Latitude, they receive an email request and a notification on Latitude. If they have not yet joined Latitude, they receive an email inviting them to sign in to Latitude with their Google Account.

# **Places**

#### **To find places**

Tap the **Places** icon **P** while in Google Maps to find different venues, such as gas stations, coffee, bars, restaurants, etc.

Once you select a category, you will see a list

of closest matches, including their distance, compass bearing, description and even user reviews. You can customize your own location search categories, and even add the Places icon to your Home screen.

## **Play Store™**

Play Store™ lets you browse through and download thousands of fun and useful applications and games. You can check other users' comment regarding an application or you can post your own comments. If you install applications and games from Play Store™, they appear in the phone's menu below the preloaded applications, and you can find them by scrolling down with your finger. You can open downloaded applications from the Play Store by tapping the **Menu Key**  $\blacksquare > \mathsf{My}$ **Apps**.

#### **O** NOTE

To purchase a paid app, you'll need to set up a payment method with Google Checkout™. You have the option to use a credit card or charge to your carrier bill.

#### $Q$  NOTE

When you want to exit a game or application. use the **Home and or Back Key and**, which

will return you to the Home screen. Or select Menu (or Options) within the game or application and select Exit. (Exit option may vary by game/application). Ending applications that continue to run in the background (after going back to the Home screen) will help conserve battery life and reduce unwanted data usage.

#### **Gmail™**

Gmail™ can be configured when you first set up your phone. Depending on your synchronization settings, Gmail™ on your phone is automatically synchronized with your Gmail™ account on the web.The inbox conversations list is your default Gmail™ view. Tap  $\sigma$  to send or receive new email and

to synchronize your email with your Gmail™ account on the web. Tap the **Menu Key**  for the following additional options: **Label settings**, **Settings**, **Help**, and **Send feedback**.

**Compose**  $\boxed{\mathbf{z}}$  - Allows you to compose a new message.

**Search**  $\alpha$  - Allows you to search your account.

Labels  $\oslash$  - Allows you to view the account's labels.

**Refresh**  $\subset$  - Allows you to refresh the account to view new activity.

# **Google Talk™**

Google Talk™ is Google's instant messaging program. It lets you communicate with other people who also use Google Talk™.

The following options are available.

Add friend **2**. Send invitations to chat.

**Search Q** - It searches for contacts to chat with or any chat records that contain the word(s) you entered.

Tap the **Menu Key** for the following options:

**Display options** - Allows you to change the way your contacts are displayed.

**Sign out** - Sign out from chat.

**Settings** - Allows you to adjust various settings.

**Help** - Allows you to view help topics about Talk.

**Send feedback** - Allows you to send feedback about Talk to Google.

# **Changing Google Talk Settings**

You can configure Google Talk to send you a notification of each message that you receive in a chat and also to sound a ringtone or vibrate the phone.

You can also configure Google Talk to sign you in automatically when you turn on your phone, and you can set whether the mobile indicator is displayed next to your name in other people's Friends lists.

#### **To configure notifications for new Google Talk messages**

- **1** From the Friends list, tap the **Menu Key nd** then tap **Settings**.
- **2** Tap the desired account. Then tap **Invitation notifications** to receive a notification in the Status Bar when a new chat message arrives.
- **3** Tap **IM notifications** and **Video chat notifications** to receive notifications in the Status Bar when you receive new chats.
- **4** Tap **Notification ringtone** and **Video chat ringtone** to choose a ringtone that will ring to notify you of a new chat.

#### **Google Applications**

**5** Tap **Vibrate** in the Chat notifications and Voice & Video Chat sections to choose the vibration setting when you receive a notification of a new chat.

#### **To show or hide the mobile indicator to friends**

- **1** From the Friends list, tap the **Menu Key**  $\blacksquare$ , then tap **Settings**.
- **2** Checkmark or uncheck **Mobile indicator**. If Mobile indicator is checkmarked, your friends see an outline of an Android™ next to your name in their Friends list when you are signed into Google Talk on an Android phone.

#### **To set Google Talk to change your status**

- **1** From the Friends list, tap the **Menu Key n**, then tap **Settings**.
- **2** Checkmark or uncheckmark **Away when screen off**.

When Away when screen off is checkmarked, your status will automatically be changed to Away when the screen is turned off.

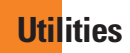

## **QSlide Function**

The QSlide function enables an overlay on your phone's display for easy multitasking.

- **1** While watching an on-device video, tap  $\Box$ . The video continues to play as an overlay on your phone.
- **2** Use the slider **the slight** to adjust the transparency of the overlay.
- **3** Tap **Messaging to** send a text while in QSlide mode. You can also make a call, browse the web, or choose other phone options.
- **4** Tap **1** to exit the OSI de function.

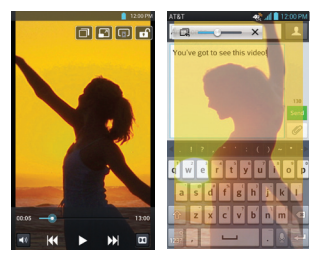

# **QuickMemo**

The **QuickMemo** feature allows you to create memos and capture screen shots.

You can use **QuickMemo** to easily and efficiently create memos during a call, with a saved picture or on the current phone screen.

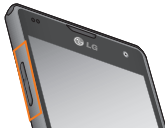

**1** While viewing the screen you want to capture and create a memo on, press and hold both Volume Keys at the same time for one second to access the **QuickMemo** feature.

OR

Touch and drag the Status Bar down and  $tan$   $\Box$ 

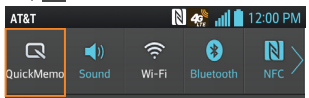

- **2** Create a memo using the following options:
	- $\Box$  Tap to keep the memo on top and and continue using the phone. Tap  $\Box$  to exit the overlay mode.
	- $\sqrt{a}$  Tap to select whether to use the background screen.

#### **Utilities**

- 
- $\blacktriangle$  Tap to undo the most recent action.
- $\rightarrow$  Tap to redo the most recently deleted action.
- $\triangleright$  Tap to select the pen type and color
- $\leq$  Tap to use the eraser to erase the memo that you created.
- $\leq$  Tap to share the memo with others via any of the available applications.
- $\blacksquare$  Tap to save the memo you've created.

#### $\Omega$  NOTE

Please use a fingertip while using the QuickMemo feature. Do not use your fingernail.

- **3** Tap  $\overline{\bullet}$  You can also crop the image using the triangles in each corner. Touch and  $drag$  to the desired part of the screen.
- **4** Tap  $\sqrt{2}$  to show the Edit menu and tap  $t$  to save the current memo.

## **Discard QuickMemos**:

 $\blacktriangleright$  Tap the **Back Key ...** 

# **View the Saved QuickMemo**

From the Home screen tap the **Apps Key** tap **EXAMPLE 2018 IN SECT AND SELECT THE UNIVERSITY** album.

## **Setting the alarm**

- **1** From the Home screen, tap the **Apps Key and tap Clock <b>B**.
- **2** To add a new alarm, tap the **o** tab (if necessary).
- **3** Tap  $\bigoplus$  and set the alarm time.
- **4** Set any desired options and tap **Save**.
- **5** Tap the **Menu Key and** to delete all alarms or adjust the alarm settings.

# **Using the calculator**

- **1** From the Home screen, tap the **Apps Key and tap Calculator**
- **2** Tap the number keys to enter numbers.
- **3** For simple calculations, tap the function you want  $\vert + \vert - \vert \times \vert +$ , followed by  $\vert = \vert$
- **4** For more complex calculations, tap the **Menu Key** , tap the **Advanced panel**, then choose an option.

#### **Adding an event to your calendar**

#### **O** NOTE

You must create a Google account to use Calendar.

**1** From the Home screen, tap the **Apps Key and tap Calendar 28.** 

- **2** To view an event, tap the date. The events occurring on that date are displayed below the Calendar in Month view. Tan the event to view its details. If you want to add an event, tap  $\left( +\right)$  at the top right corner of the Calendar.
- **3** Tap the **Event name** field and enter the event name. Check the date and enter the start and end time you want your event to begin and finish.
- **4** Tap the **Location** field to enter the location.
- **5** To add a note to your event, tap the **Description** field and enter the details.
- **6** To repeat the event, set **REPEAT** and **REMINDERS**, if necessary.
- **7** Tap **Save** to save the event in the calendar. A colored square in the calendar will mark all days that have saved events. An alarm will sound at the event start time if you set it.

#### **Changing your calendar view**

- **1** From the Home screen, tap the **Apps Key and tap Calendar** <sub>28</sub>.
- **2** At the top of the Calendar, tap and choose from **Day**, **Week**, **Month**, or **Agenda**.

#### **Polaris Office**

With Polaris Office, you can view, create and edit document files on your device. The loaded files can be from microSD cards of your device, or from downloaded email attachments. The Polaris Office application supports the following file formats: txt, doc, docx, xls, xlsx, ppt, pptx, pdf.

#### **Create a New Document**

- **1** From the Home screen, tap the **Apps Key**  > **Polaris Office 4** .
- **2** Register your name and email address on the Registration page.
- **3** Tap **List view**, **Grid view**, or **Favorites**  to search for documents on your microSD card.
- **4** Tap  $\mathbf{F}$  to start a new document.
- **5** Tap a document type.
- **6** Enter contents in the document using the tools at the top of the screen and the on-screen keyboard.
- **7** When you're done working on the document, tap > **Save** (or **Save as** to enter a new document name) to save.
- **8** Enter the document name and tap **Save**.
- **9** Tap the **Back Key and** to exit.

#### **View and edit a document on your device**

- **1** From the Home screen, tap the **Apps Key** > **Polaris Office 4** .
- **2** Tap **List view**, **Grid view**, or **Favorites** to search for documents on your microSD card.
- **3** Tap the document that you want to view or edit.

### **a** NOTE

You can also open an attachment in an email by tapping the attachment in the message.

- **4** The document opens for you to view. If you want to edit it, tap anywhere on the document.
- $\blacktriangleright$  To move between pages or pan through the document, scroll in the corresponding direction.
- $\blacktriangleright$  To change the zoom level, simply pinch-to zoom to achieve the zoom level you want.
- $\blacktriangleright$  Use the toolbar at the top of the screen to edit the document (Word, Excel, or PowerPoint file)
- $\triangleright$  Tap  $\blacksquare$  for the following additional menu options : **Save**, **Save as**, **PDF Export**, **Find & Replace**, **Page layout**, **Full width view**, **Reflow text**, **Text-to-**

#### **speech** and **Share**.

**5** When you're finished editing,  $\tan \blacksquare$ **Save.** Then tap the **Back Key and** to exit.

## **Polaris Office toolbar**

The Polaris Office application has a toolbar that appears automatically when you create a document.

- **1** To display the toolbar in an existing document,  $tan$   $\overline{3}$ .
- **2** Tap the **Font**, **Paragraph**, or **Style** tab and choose the desired options.
- **3** To hide the tool options pop-up balloon.  $tan$   $3$ .

# **Voice Command**

You can search for and dial a contact by speaking, rather than by manually dialing a contact.

#### **To place a call by speaking**

- **1** From the Home screen, tap the **Apps Key**  > **Voice Command** .
- **2** Say "**Call**" followed by the name of the contact to call.

If Voice Command finds a match, it dials the contact's default number.

# **LG Tag+**

LG Tag+ lets you customize NFC tags with the settings you prefer.

- **1** From the Home screen, tap **Apps Key**  $\frac{1}{\sqrt{11}}$ **LG Tag+**  $\frac{1}{2}$
- **2** Tap  $(+)$ .
- **3** Enter a name for the tag and tap **OK**.
- **4** Tap an action to add it to the tag. Then  $\tan \left( \widehat{+} \right)$  to add more actions. When vou're finished, tap **Write on NFC tag.**
- **5** Hold your phone to a blank tag and the tag will be written.

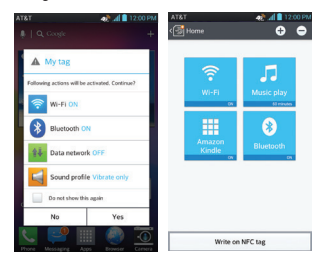

# **The Web**

#### **Browser**

The Browser gives you a fast, full-color world of games, music, news, sports, entertainment, and much more, right on your mobile phone.

#### **A** NOTE

Additional charges apply when connecting to these services and downloading content. Check data charges with your network provider.

#### **< Browser Bar >**

The Browser Bar at the bottom of the screen enhances your mobile browsing experience with contextual recommendations, social applications and browser utilities. We've included some buttons to get you started and have made it easy to add more buttons, move or remove them.

To display the Browser Bar, touch and drag up **at the bottom of the screen.** 

# **Using options**

Tap the **Menu Key** to view the following options:

**Refresh** - Alows you to reload the current web page.

**Forward** - Used in conjunction with the **Back Key** . This allows you to go back and forth between web pages without opening multiple windows.

**New tab** - Opens a new tab.

**Bookmarks** - Allows you to view, add, edit, and delete your bookmarks.

**Save to bookmarks** - Allows you to bookmark the current web page.

**Go to Homepage** - Allows you to open the home page.

**History** - Allows you to view the web pages you've visited.

**Share page** - Allows you send the web address (URL) of the web page to others.

**Find on page** - Allows you to search for text on the web page.

**Request desktop site** - Allows you to change the current mobile page to a desktop page.

**Save for offline reading - Allows you to save** the current page for offline reading.

**Settings** - Opens the Browser settings.

**Exit** - Allows you to exit the browser.

**A** TIP

To return to the previous web page, tap the **Back Key** .